## **Setting Up the iPhone for Email Access**

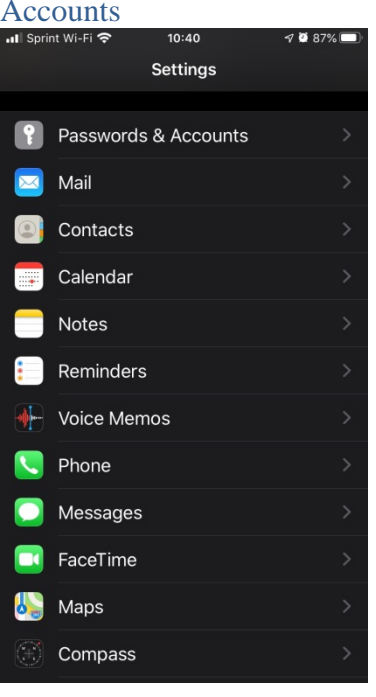

1. Tap on Settings, then Passwords & Accounts

### 2. Tap on Add Account

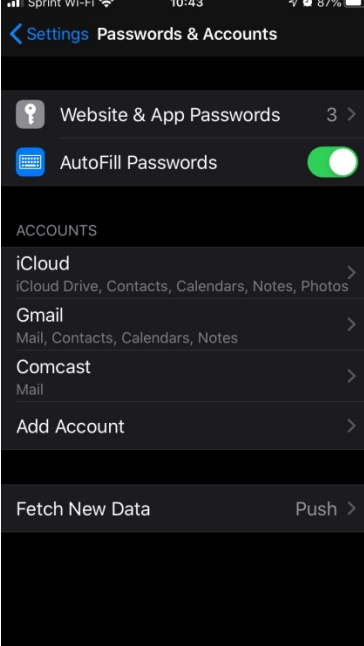

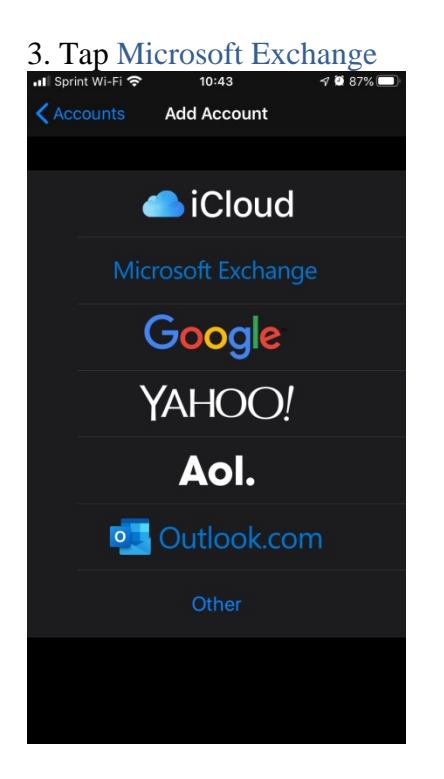

4. Type in your Freeborn email address and type Freeborn in the description.

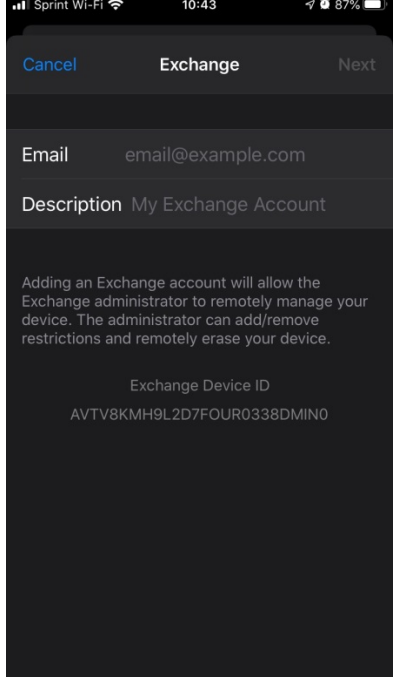

### 5. Tap Next

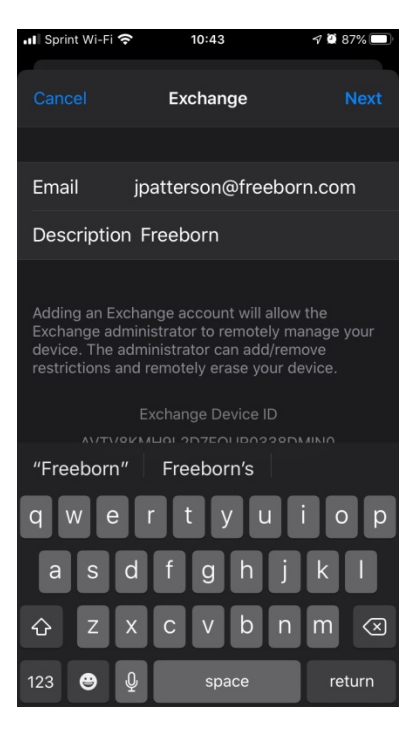

# 7. Tap Sign In

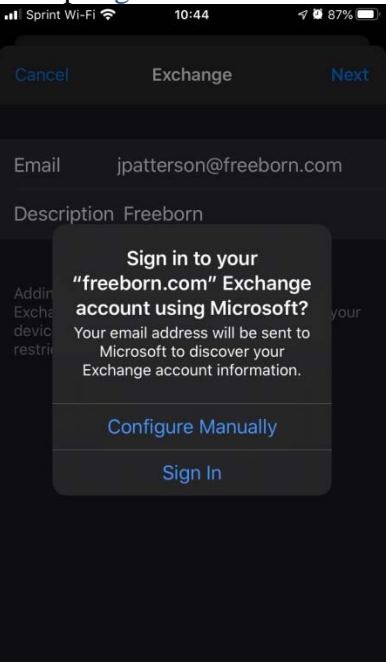

# 6. Enter your network password and tap

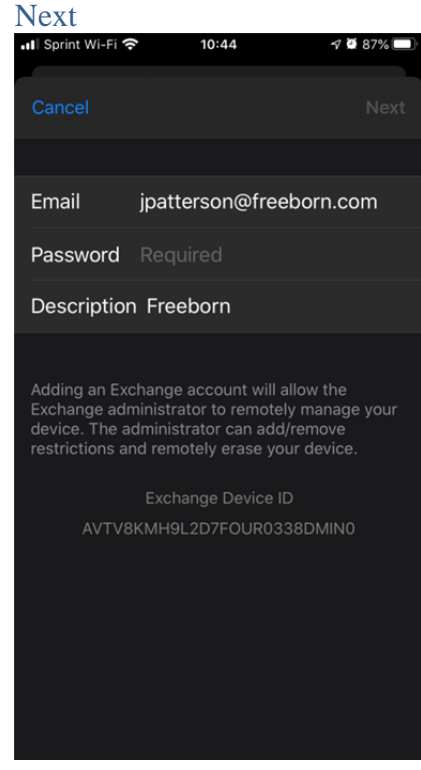

### 8. Tap Save

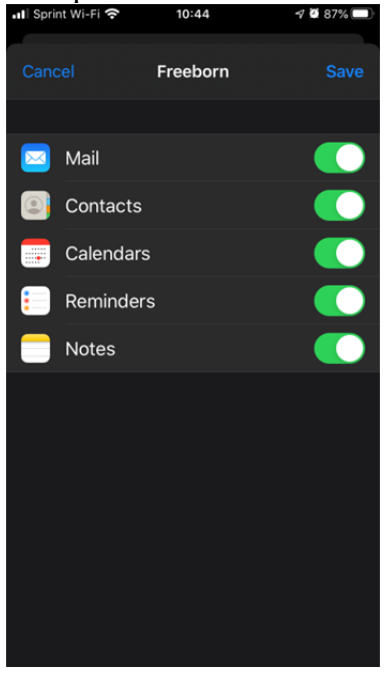

9. Note that Freeborn is present and close **OUt of Settings** 

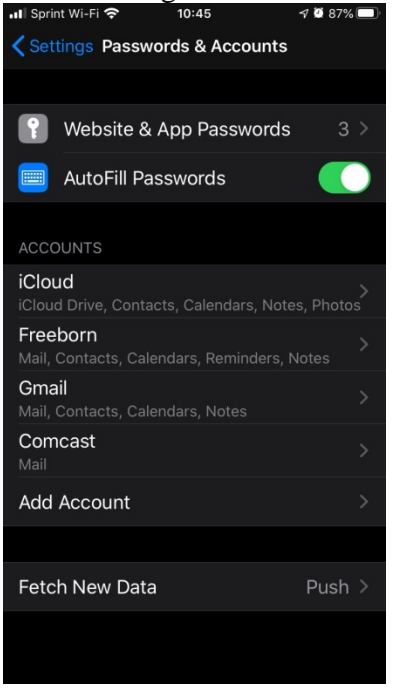

10. Open your Mail app on the phone. Verify Freeborn is present.

#### Tap on Freeborn

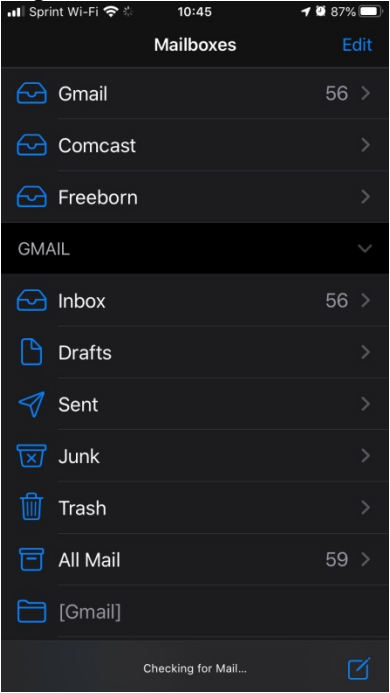

### 11. Verify that your email is appearing. This may take a few minutes.

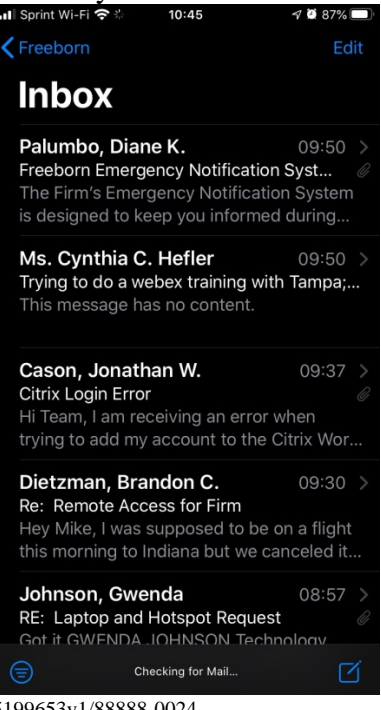

5199653v1/88888-0024